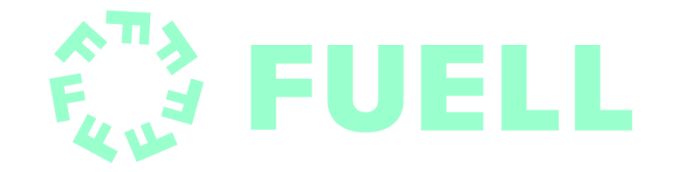

# **FUELL GPS TRACKER User Guide (v2.3 – December 2021)**

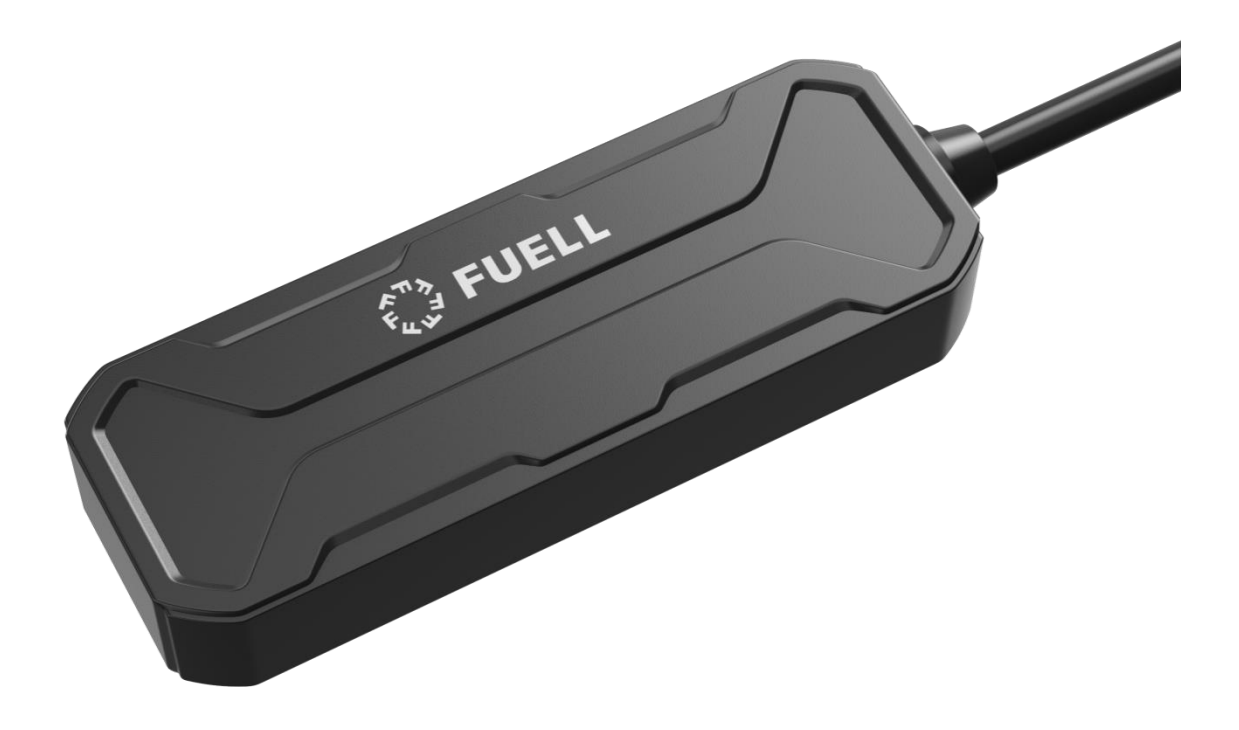

**Please read this manual carefully and completely before using ensure quick and simple installation and setup.**

**FUELL may make changes to the product appearance, color or features without notice.**

**Place the side marked "THIS SIDE TOWARDS SKY" facing up, installing the unit upside down will result in connection issues.**

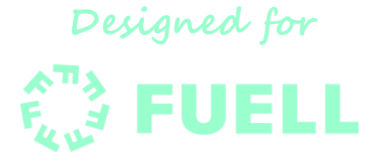

## **Content**

- **1. General Information**
- **2. Device Overview and Powering On**
- **3. Installation of GPS Tracker in FUELL Flluid**
- **4. Activating SIM card and data-plan**
- **5. Customer App (iOS and Android)**
- **6. Troubleshooting**
- **7. Warranty**

## **1- General Information**

### **1.1 Main Functions**

- **GPS + LBS positioning**
- **Over-speed alarm**
- **Geo-fencing**
- **Low internal battery alert**
- **Trip summary and playback**

## **1.2 Technical Specifications**

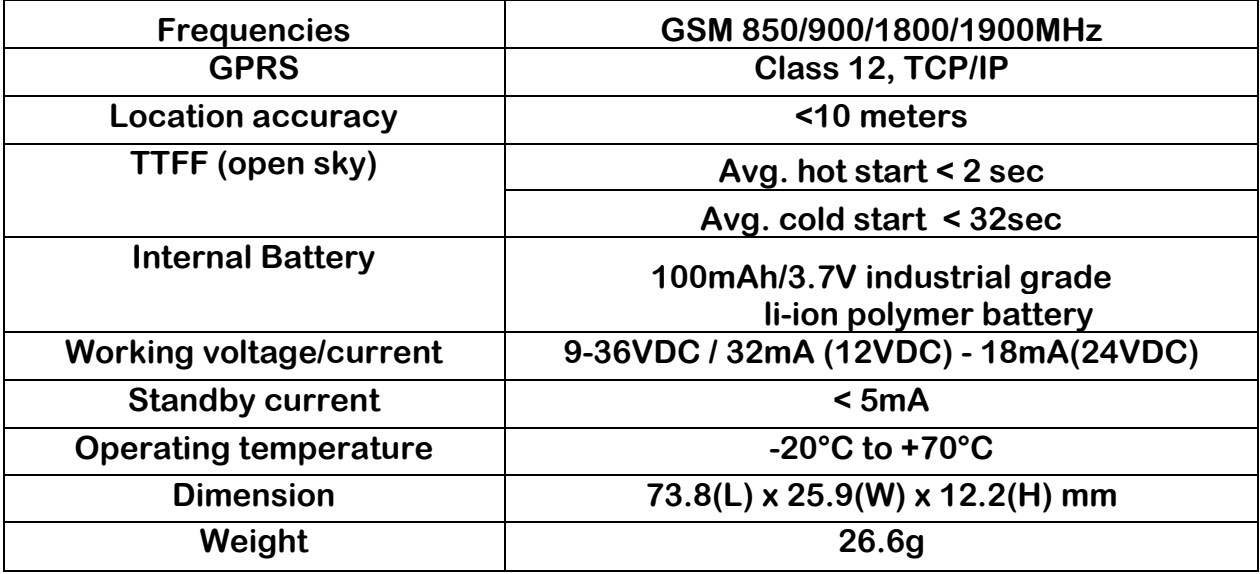

### **1.3 Product information**

- **Tracker delivered "OFF" (see section 2.3)**
- **IMEI number at back of the tracker**
- **SIM card installed from provider "Hologram", ready to activate (see section 4)**
- **User can activate SIM card and sign up for a data plan with Hologram or install their own SIM with data plan if preferred**
- **1 year warranty**

## **2. Device Overview and Powering On**

### **2.1 Device Overview**

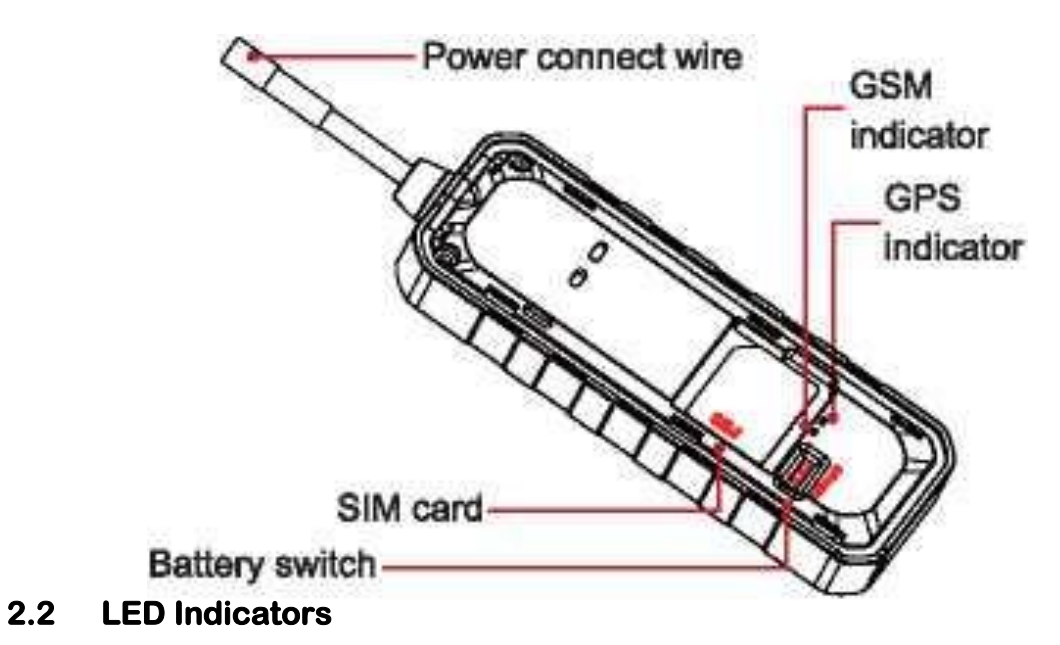

### **Blue LED**

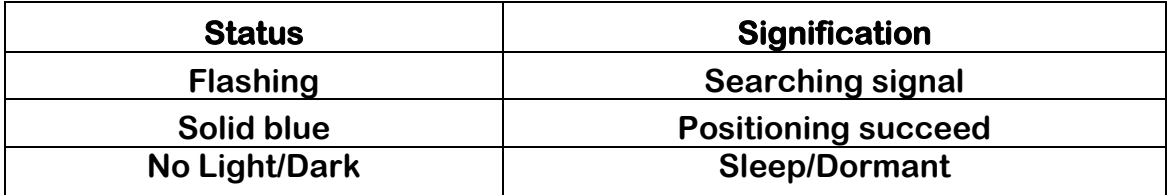

#### **Green LED**

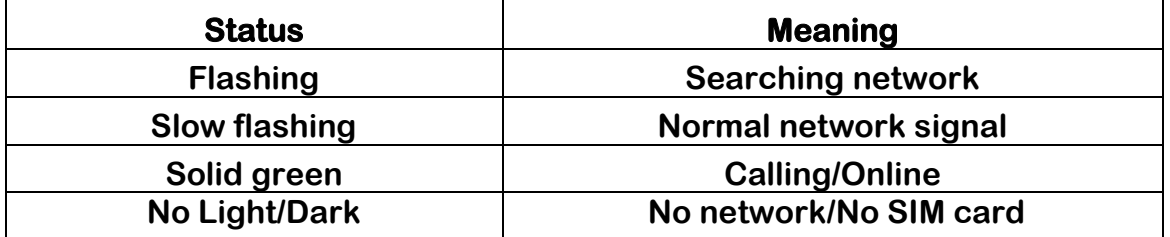

**LED indicator will be OFF after device is powered on for 5 minutes. LED can be controlled by APP.**

### **2.3 Powering On and Off your tracker**

### **Power on**

**Open top cover by finding the notch and removing the cover**

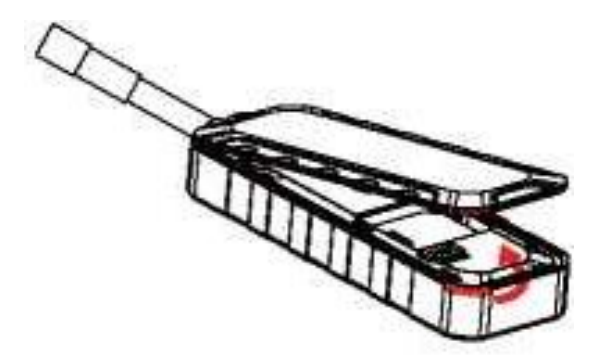

**Turn the battery switch to "ON". Tracker starts up by using backup battery. Once the device is connected to external power, the power indicator lights up and battery is charging.**

**When installing SIM card be sure to turn battery switch to OFF.**

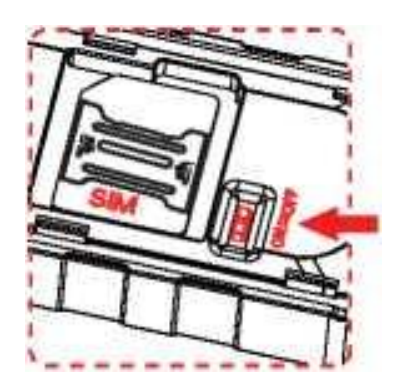

#### **Power off**

**Disconnect external power and turn battery switch to OFF. Power LED is off and charging stops after device is powered off.**

## **3. Installation of GPS Tracker in FUELL Flluid**

## **3.1 Remove the rubber cover**

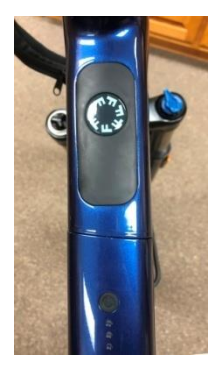

**Carefully bend the rubber cover so the internal ridge comes off of the frame. The rubber cover B can now be removed. The GPS connection cable C is now visible. Connect this to the blue end of the adapter, making sure to align the connectors:**

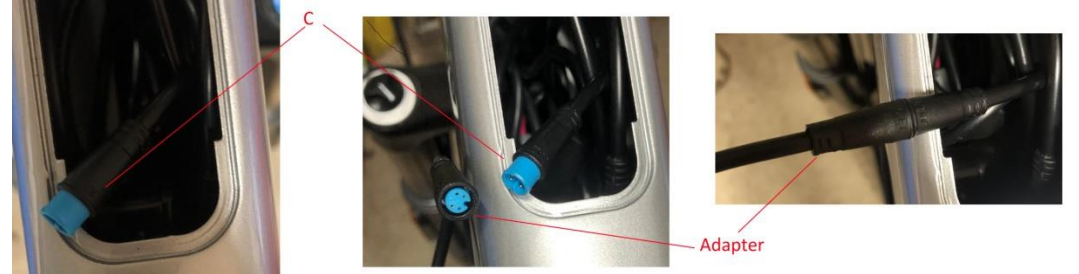

## **3.2 Connect the FUELL GPS Tracker**

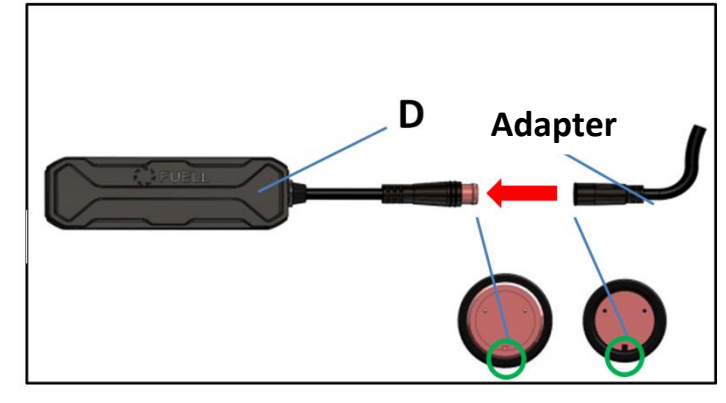

**Connect the FUELL GPS tracker to connector housing D and connector from GPS Adapter. Make sure that the nose of the connector housing and the groove of the connector match when connecting. Place the GPS tracker in the intended position as shown below: Be sure the text "This Side Toward Sky" is facing up**

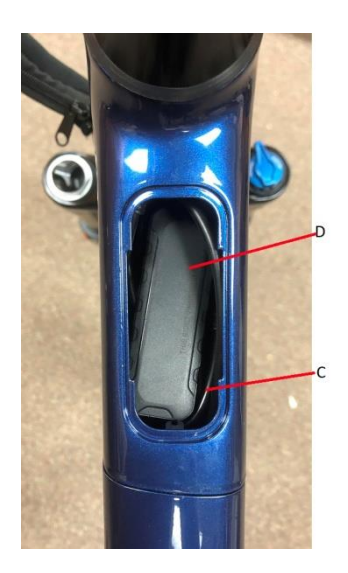

## **3.2 Install the plastic cover back to its original position**

**Fasten rubber cover B by flexing it to attach the ridge all the way around the cover to the frame. Be sure that the cable is not pinched between the cover and frame.**

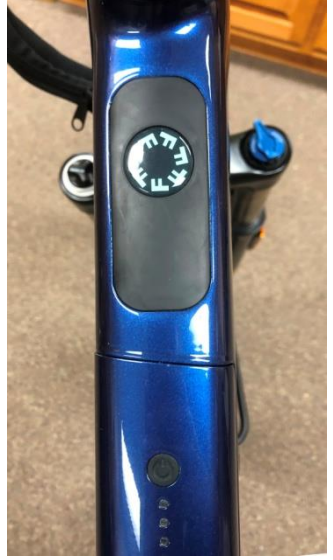

# **4. Activating SIM card and data-plan**

**Your FUELL GPS Tracker is pre-equipped with a SIM Card from provider "Hologram", and is ready to use, should you choose to activate the SIM card and a Hologram data-plan. The SIM card does not have any pre-paid data on it.**

**The Hologram network works by combining the coverage of over 550 carriers in 196 countries into a single global SIM card. The Hologram SIM in your device will connect to the strongest available network. From there, use the Hologram dashboard to manage your devices, update coverage and data plans on the fly, and track usage and billing.** 

**You may also choose to use your own SIM card and data-plan should you prefer to. In this case, you need a Micro-SIM card having access to GPRS/2G. Please make sure the GPS tracker power switch is turned off (see section 2.3) before installing another SIM card.**

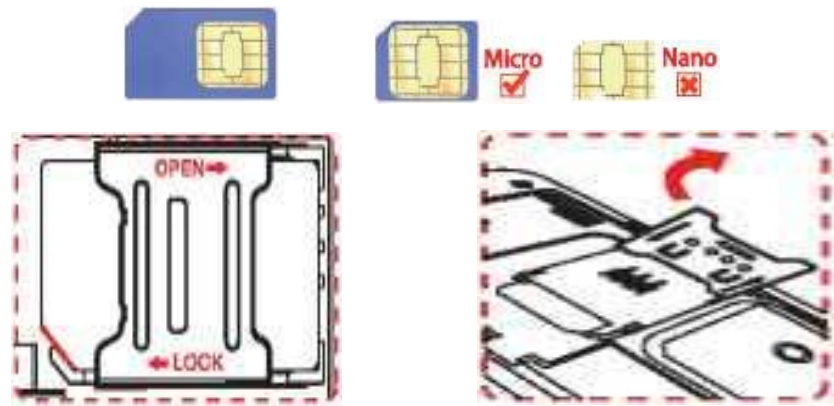

**NOTE: The APN of the GPS is preset for the Hologram SIM card shipped with the unit. If you use a different SIM card you will need to update the APN to match the card. See section 5 for more details.**

## **4.1 Activating your Hologram SIM Card**

**To activate your Hologram SIM Card, you first need to create a Hologram account to manage your SIM card and its billing, by going to: <https://dashboard.hologram.io/account/register>**

**Click the Activate SIM button in the top-right corner. If this is your first SIM activation, you'll be prompted to select an Edition: please choose "Maker (personal projects)".** 

### **Next you will need to select a Plan:**

**Flexible Data: a single pay-as-you-go rate for data anywhere on Hologram's global network. Only pay for what you use, billed by the kilobyte. NOTE: The**  **GPS tracker does not use a lot of data. This plan is appropriate for most users.** 

**High Bandwidth: a monthly prepaid subscription for each device, ideal for devices with high data usage. Save on lower data rates for each device and standardize monthly connectivity spend.** 

**Once you have selected your plan, you will need to enter the SIM numbers of the SIM cards you'd like to activate. Every SIM card has an 18-22 digit unique ID printed on it. Enter your SIM's ID in the activation form.**

**Please note. During the registration process you will need to select the option to register for a local phone number for your SIM if you wish to be able to get text alerts from your GPS unit.**

**Finally you will need to enter your Payment Details. Once you have done that simply hit the Pay & Active button to finish the activation process.**

**You'll find detailed information by clicking the link below: [https://support.hologram.io/hc/en-us/categories/360002282033-Getting-](https://support.hologram.io/hc/en-us/categories/360002282033-Getting-Started-with-Hologram)[Started-with-Hologram](https://support.hologram.io/hc/en-us/categories/360002282033-Getting-Started-with-Hologram)**

## **5. Smartphone App (iOS and Android)**

**Download the app "Tracksolid Pro" from the Apple Store (iOS) or Google Play (Android):**

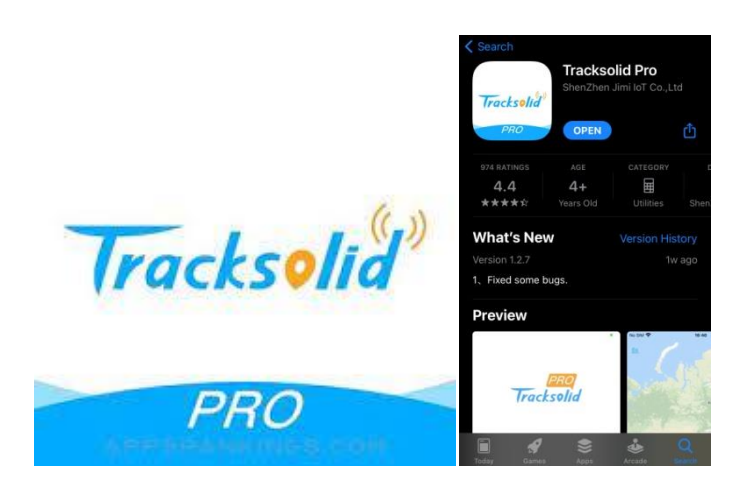

**Tracksolid Pro is an all-in-one solution for GPS tracking with iOS & Android mobile Apps, works in virtually any country and is available in 15+ languages. The app includes tracker devices management, account management, geofence, alerts, real-time tracking & playback and reports. These instructions assume you are using the App to set up your GPS but you may also interface with your GPS via the Tracksolid Pro web site <https://us.tracksolidpro.com/mainFrame>**

**When using the app for the first time, please sign up with your email (the "demo" account is only a test account for demonstration purposes). You need to create your own account to be able to register your GPS Tracker.**

**From the home page, you register your device by clicking the "+" symbol in the upper right corner. Enter the IMEI number of your tracker, located on the tracker's back, and click "Add Device".**

**PLEASE NOTE: to become active the first time you use the GPS it needs to see about ½ a mile / 1 KM of distance traveled before it comes online.**

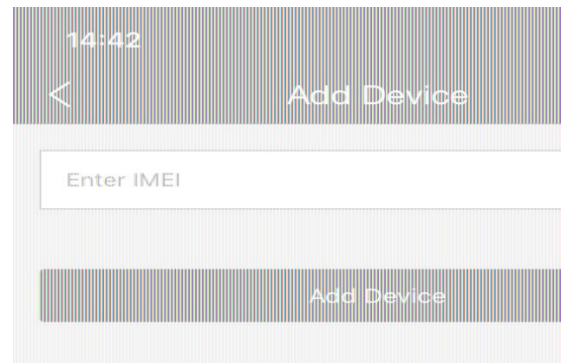

**The home page contains all information necessary related to your location and your Flluid's location.** 

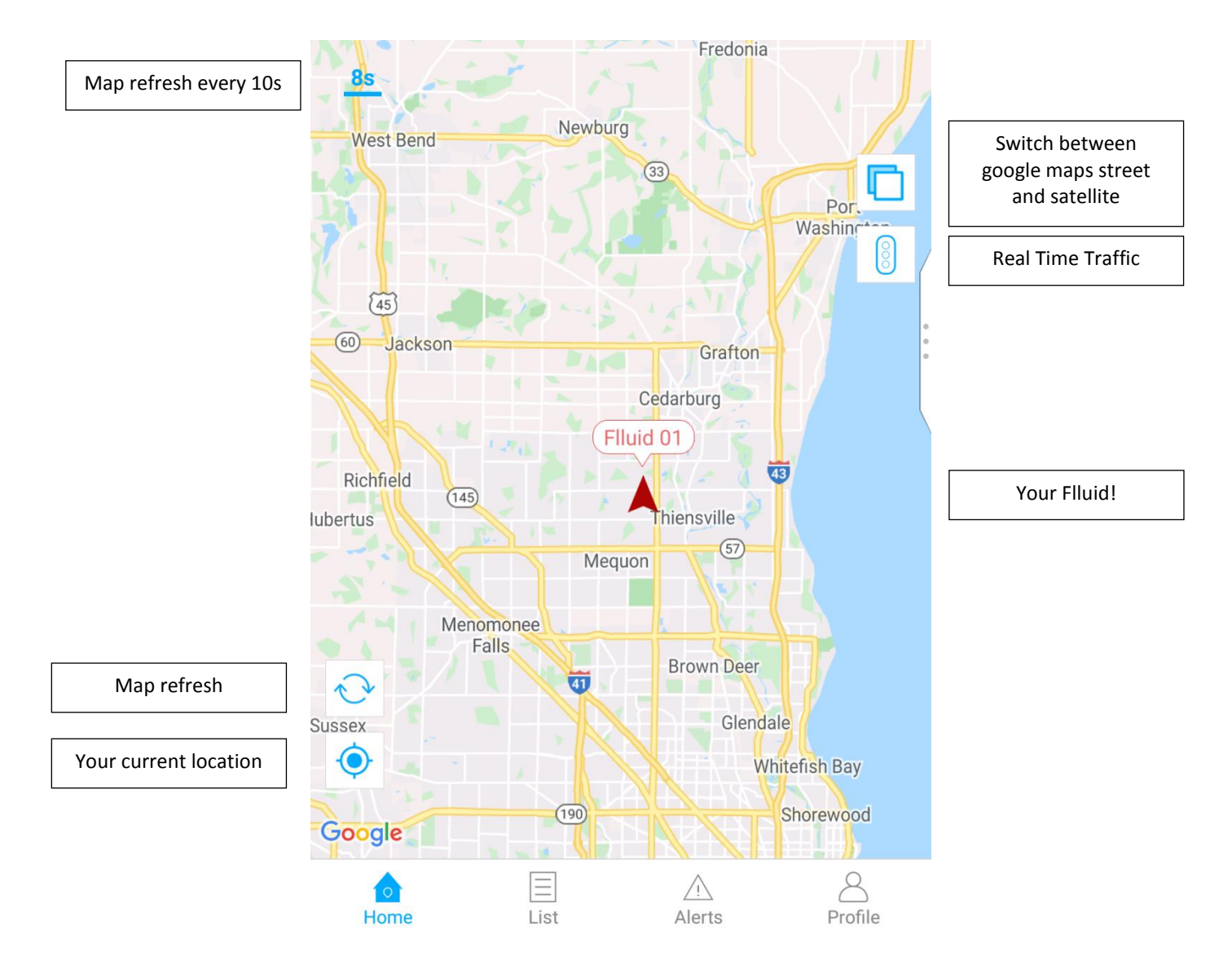

**Clicking on "List" will allow you to get details about your Flluid's status and activity:**

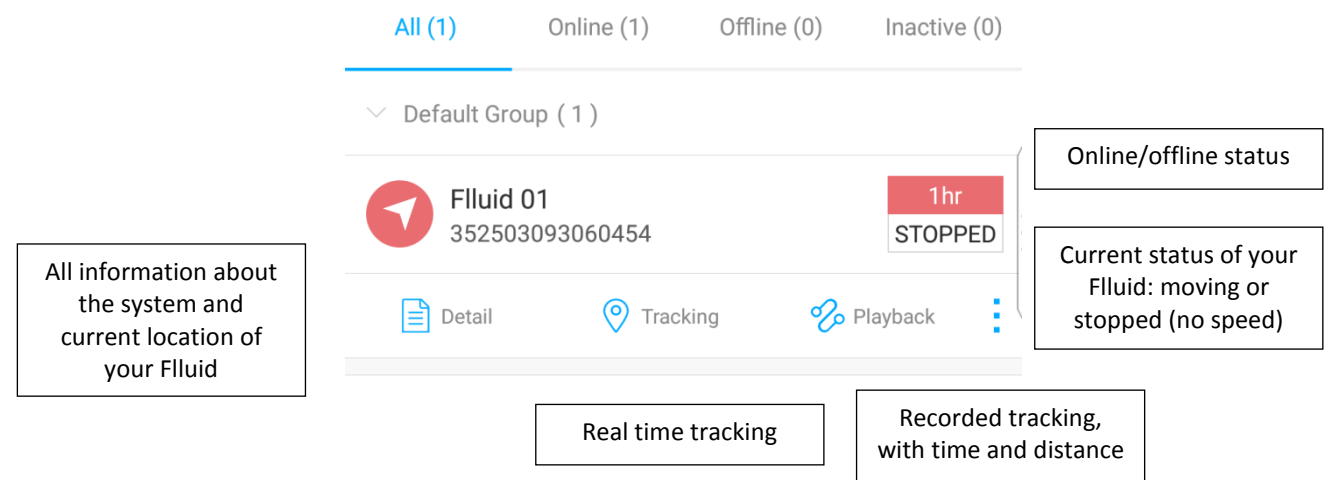

**Clicking on the additional menu opens a new window with access to all the different parameters of the GPS tracker:**

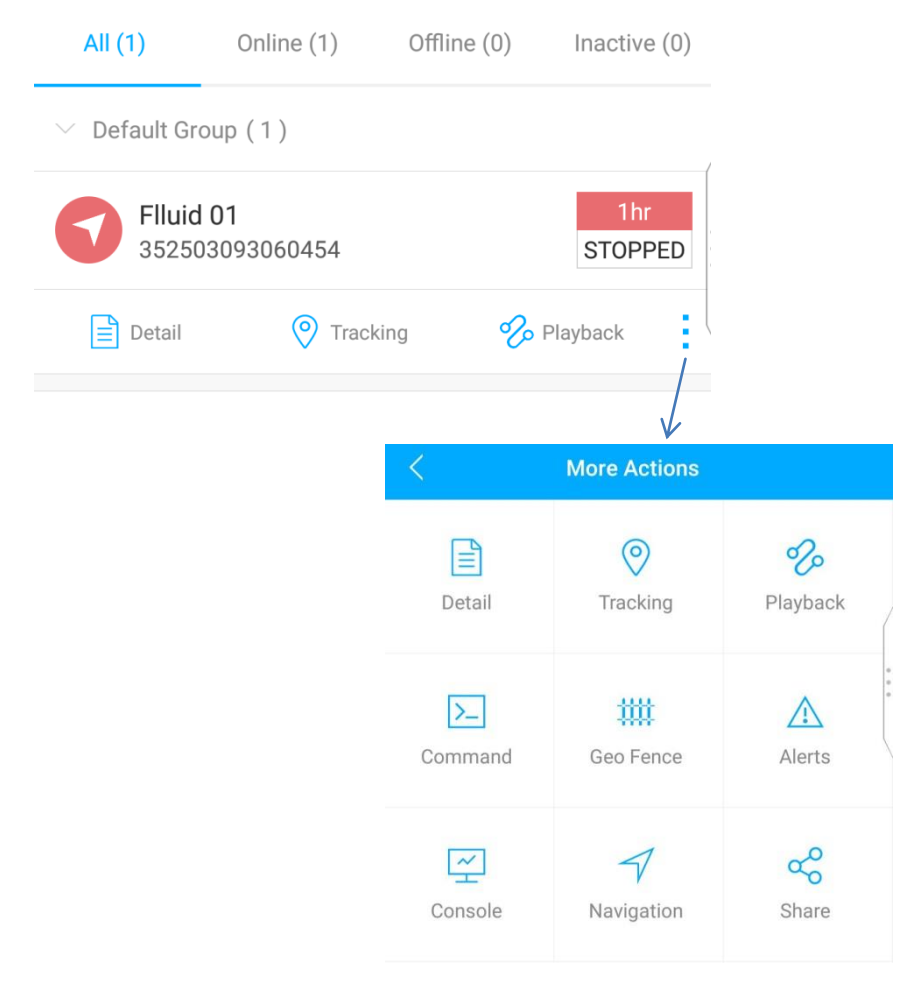

**The command menu lets you define the various alarms and alerts:**

### **SOS**

**SOS phone numbers can be set. Alerts will be sent to pre-set SOS number.**

**Add SOS number Send SMS command to the terminal. Command format: SOS.A,phone number 1,phone number2,phone numbers# "A" means to add new numbers Example:SOS,A,18165542975,18165542976,18165542977# Reply: "OK! SOS1: 18165542975 SOS2: 18165542976 SOS3: 18165542977"**

**Delete SOS number. SMS command: SOS, D, phone number 1 .phone number 2, phone number 3#**

**Check current SOS number Command: SOS# Response example: SOS1: 12352\*\*\*, SOS2: 132532\*\*\*,SOS3:135323\*\*\***

**Update APN Command: APN,NEWAPN# Reply: OK Example: APN,TMOBILE# Reply: OK**

#### **Over speed alarm (Default OFF)**

**Speed limitation can be set in platform or by SMS. When vehicle's speed exceeds the pre-set value, overspeed alarm will be sent.**

#### **Low battery alarm**

**When backup battery is low, alarm message will be sent to platform and SOS number.**

#### **Geo Fence**

**Setting an alarm when Flluid exits or enters the perimeter assigned**

#### **Navigation**

**Using your current position to navigate to your Flluid**

#### **Share**

**Sharing your location The profile page gives you access to all parameters and setting of the GPS Tracker:**

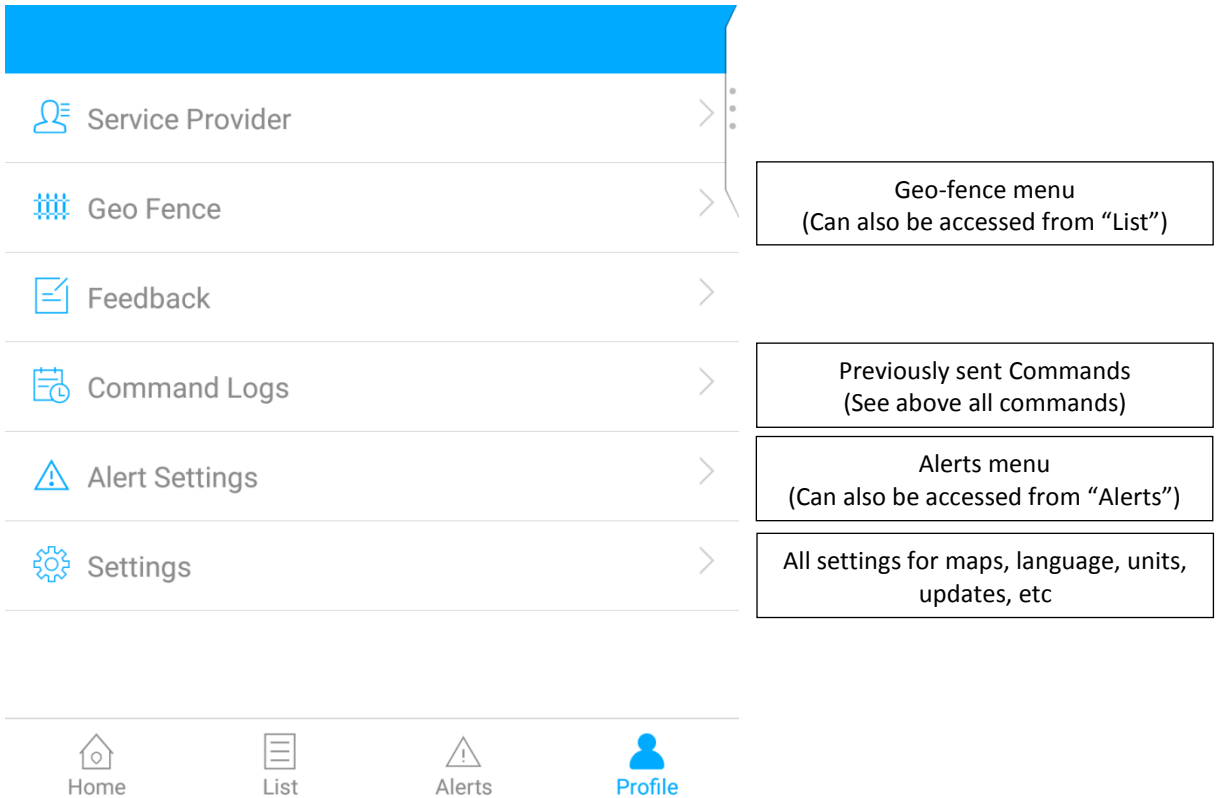

**Please note that only these features are available on the FUELL GPS Tracker:**

Profile

Alerts

- **Enter geo-fence**
- **Exit geo-fence**
- **Overspeed alert**
- **Internal low battery alert**

**Other functions listed in the APP are intended to fleet applications and not supported by the FUELL GPS Tracker**

# **6- Troubleshooting**

**If you are having trouble with your device, please try these troubleshooting procedures before contacting FUELL:**

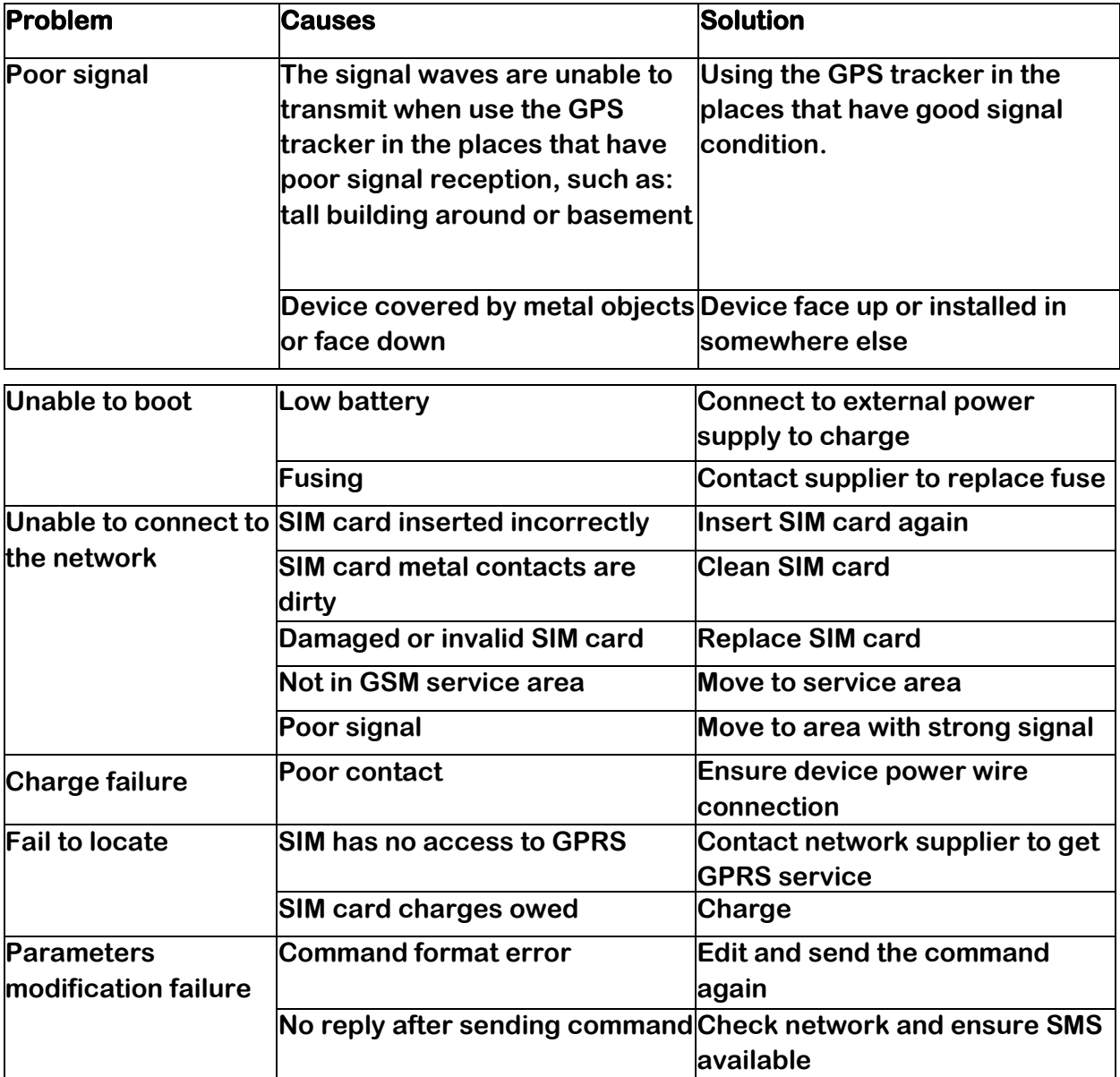

## **7- Warranty**

**You FUELL GPS Tracker has a 1 year warranty.**

**The warranty is valid only upon presentation of the proof of purchase and serial No of the GPS Tracker. We reserve the right to refuse warranty if this information has been removed or changed after the original purchase of the Tracker.**

**Our obligations are limited to repair or replacement of the defective part or at FUELL's discretion replacement of the Tracker.**

**Warranty repairs must be carried out by FUELL. Repair or replacement under the terms of this warranty does not provide right to extension or renewal of the warranty period**.